## Install Skype for Business basic on a personal computer

1. To find the install, browse to <u>https://support.office.com/en-us/article/install-skype-for-business-8a0d4da8-9d58-44f9-9759-5c8f340cb3fb</u> and click **Download and install Skype for Business Basic** 

Windows Mac

## Install Skype for Business on Windows

| Download and install Skype for Business with Office 365          | $\sim$ |
|------------------------------------------------------------------|--------|
| Install Skype for Business with Office 2007, 2010, or 2013       | $\sim$ |
| Download and install Skype for Business Basic, the free download | ^      |

Skype for Business Basic is a free download that has a minimum set of features: instant messaging (IM), audio and video calls, online meetings, availability (presence) information, and sharing capabilities.

Download and install Skype for Business Basic

## 2. Click Download

Microsoft Skype for Business Basic

| Important! Selecting a lang | uage below will dynamically change the c | omplete page conte | ent to that language. |
|-----------------------------|------------------------------------------|--------------------|-----------------------|
| Select Language:            | English                                  | ¥                  | Download              |

## 3. Check the second option and click Next

## Choose the download you want

| File Name                                         | Size     |                                                      |
|---------------------------------------------------|----------|------------------------------------------------------|
| LyncEntry_bypass_ship_x64_en-us_exe\lyncentry.exe | 448.1 MB | Download Summary:<br>KBMBGB                          |
| LyncEntry_bypass_ship_x86_en-us_exe\lyncentry.exe | 382.0 MB | 1. LyncEntry_bypass_ship_x86_en-us_exe\lyncentry.exe |
|                                                   |          |                                                      |
|                                                   |          |                                                      |
|                                                   |          |                                                      |
|                                                   |          | Total Size: 382.0 MB                                 |
|                                                   |          |                                                      |

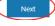

4. Accept terms and click Continue

# Read the Microsoft Software License Terms

To continue you must accept the terms of this agreement. If you do not want to accept the Microsoft Software License Terms, close this window to cancel the installation.

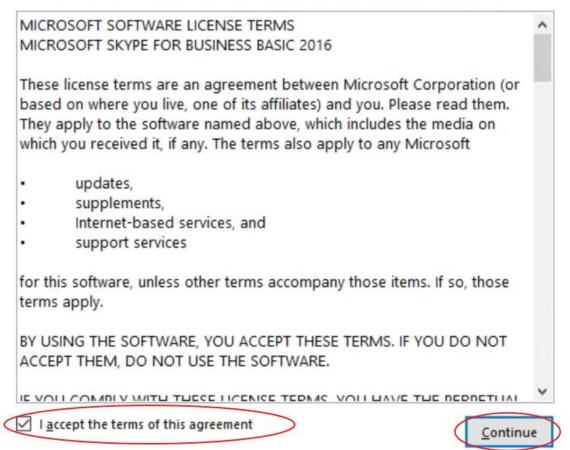

#### 5. Click Install Now

6. When you get to screen where is says Continue Online, click Close

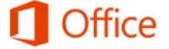

Thank you for installing Skype for Business Basic 2016. To begin, open Start and go to your Office programs.

Complete your Office experience

- · Store and share your documents online
- · Get free product updates, help, and training

Continue Online

| 1 |               | ~ |
|---|---------------|---|
|   | Close         |   |
|   | $\overline{}$ |   |

?

 Click your Start/Windows icon, search for Skype for Business, and click the Skype for Business 2016 icon

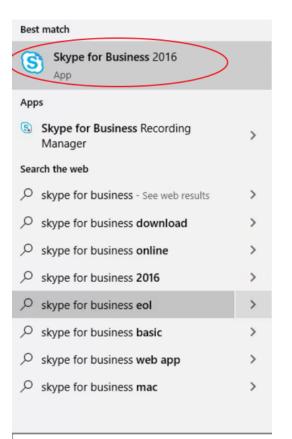

## 8. Enter your email address and click Sign In

| 6         | Skype for Business 🛛 🗕 🗖                                                                 |
|-----------|------------------------------------------------------------------------------------------|
|           | Skype for Business                                                                       |
|           | Sign in 🔷 •                                                                              |
| (         | Sign-in address:<br>first.last@co.dakota.mn.us                                           |
|           | Use the sign-in address for your organization - not a Skype Name<br>or Microsoft account |
|           | Learn More                                                                               |
|           | Sign in as:                                                                              |
|           | Available -                                                                              |
| $\langle$ | <u>Sign In</u>                                                                           |

9. Enter Your Dakota County network password and click Sign In

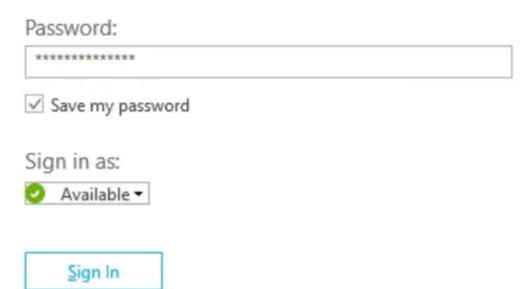

- 10. A screen may pop up asking if you want to save your sign in info.
  - a. If you click yes, you won't have to enter your credentials next time you open Skype.
- 11. Basic limitations of Skype Basic (home edition):
  - a. Manage team call settings
  - b. Manage delegates
  - c. Handle another's calls if configured as a delegate
  - d. Manage a high volume of calls
  - e. Initiate a call to a Response Group
- 12. Advanced limitation of Skype Basic (home edition)
  - a. Call park
  - b. Change greeting
  - c. Group call pickup
  - d. Set call forwarding